# **Colu** Flow

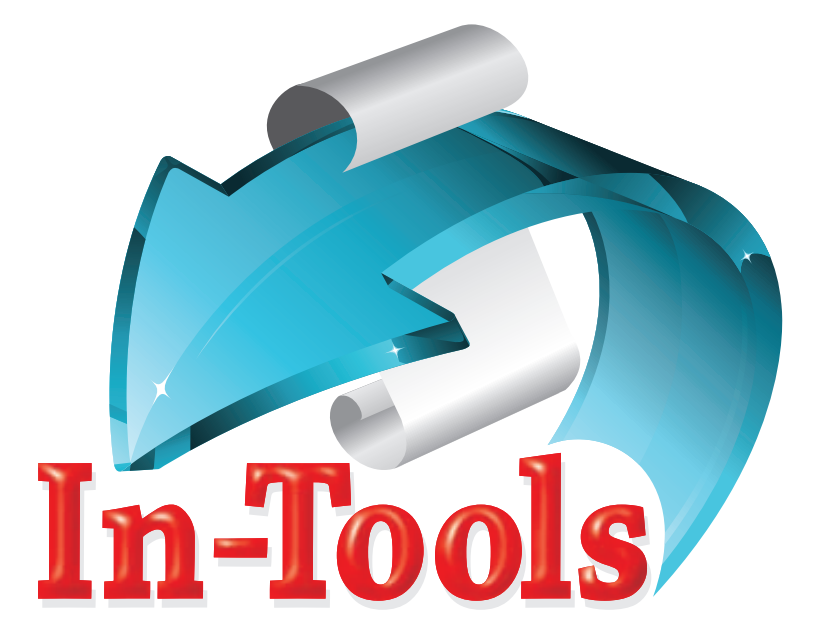

### **CS2/CS3/CS4/CS5 InDesign Plug-in**

version 1.0.7 last revision: June 17, 2010

### **Contents**

**3 ["What does Column Flow do?"](#page-2-0)**

[Spanning Headers/Footers](#page-2-0) [Precise Control of Positioning](#page-2-0) [Boxed Sections/Styled Sections](#page-2-0) [Column Flow and CS5 Span Columns](#page-3-0)

**6 [Examples of Use](#page-5-0)**

### **10 [Installation](#page-9-0)**

[Enabling and Disabling Plug-ins.](#page-12-0) [I installed Column Flow, but I can't find its menu!](#page-12-0)

- **13 [Purchasing Licenses and Activation](#page-12-0)**
- **17 [Before You Start](#page-16-0)**
- **17 [Basic Setup](#page-16-0)** [Preliminary Setup](#page-17-0) [Configuration Setup](#page-17-0)
- **22 [Setting Up Styles](#page-21-0)** [CS2](#page-21-0) [CS3 or Later](#page-22-0)
- **26 [Running Column Flow](#page-25-0)**
- **27 [Addendum](#page-26-0)** [What is "APID ToolAssistant"?](#page-26-0)
- **29 [Acknowledgements](#page-28-0)**
- **30 [License Agreement](#page-29-0)**

### <span id="page-2-0"></span>"What does Column Flow do?"

### **Spanning Headers/Footers**

Creating headers or footers which span multiple columns is a very difficult task in InDesign. This is because all column settings are set by the text frame. Creating different column settings requires creating a new text frame each time that the number of columns change. The text frames must then be manually positioned.

*Column Flow* attempts to simplify this process by allowing the setting the number of columns within paragraph styles. Each style applied in the story must have the number of columns defined.

Once properly set up, *Column Flow* will flow the text and add / remove text frames as necessary to properly flow the text. It can flow text one page at a time. It can flow an entire story. It can even flow an entire document comprised of many stories.

### **Precise Control of Positioning**

To further insure proper positioning of the text frames, text blocks can be automatically aligned to the baseline grid, and specific paragraph styles can be defined as headers. (So they will always appear above the following text block.) Additionally, *Column Flow* offers many advanced keeps options which gives a tremendous amount of flexibility in controlling how your text flows.

### **Boxed Sections/Styled Sections**

*Column Flow* (in CS3 and later) allows object styles to be attached to specific paragraph styles. Any time the associated object style changes, *Column* 

<span id="page-3-0"></span>*Flow* will break the text frame, and continue the text flow with a new text frame below. This is very useful for creating sections with a box around it, or a background color. It can even be used for automatically creating headings with transparency effects!

### **Column Flow and CS5 Span Columns**

InDesign CS5 introduced a new feature called *Span Columns*. *Span Columns* essentially does what *Column Flow* was created to accomplish. There are however some differences that might make *Column Flow* a better choice than *Span* (or *Split*) *Columns*:

1. The most obvious difference between *Span Columns* and *Column Flow* is that Span Columns works dynamically, while Column Flow must be invoked to create separate text frames for each text section. While the dynamic nature of Split Columns is usually desirable, there are cases where it is more limiting. One example might be a case where you need to add or subtract space between text sections.

2. *Span and Split Columns* gives very little control over keeps options, and very often keeps are completely ignored to prevent columns from remaining with no text. *Column Flow* gives very precise control over keeps with three different levels of strictness to give you your preferred balance between type-fitting and adherence to keeps rules.

3. Additionally, *Column Flow* gives an option to keep specific numbers of columns together as a unit, so it will not break across pages, while *Span Column*s does not offer this level of control.

### **"What does Column Flow do?" / Column Flow and CS5 Span Columns**

4. *Column Flow* gives precise control over whether text sections are snapped to the baseline grid. This ensures proper alignment of heading text which is normally not baseline aligned.

5. *Column Flow* performs more column balancing than *Span Columns*. It can even make pages one line long or short if necessary to balance the columns.

6. *Column Flow* can create spanning headings even across different stories when *Story Tools* is used to set up *Story Strings*.

7. When *Column Flow* is used in conjunction with *AutoFlow Pro*, master pages can be automatically applied.

8. *Column Flow* allows for boxed sections to be created with a border or background.

9. Because *Column Flow* creates a separate text frame for each section, transparency effects can be automatically applied to headings specifically.

### <span id="page-5-0"></span>Examples of Use

Below are some samples of documents laid out using *Column Flow*.

During cel<br>self exactly

of geneti

the protein formed is the same. A **nonsynonymous point** 

amino a

man chromosome 11<br>man chro man cino<br>codon. The<br>acid valing

in this  $\operatorname{ch}$ <br>As a

#### HARDY-WEINRERG LAW-**TESTING THE CONDITIONS** OF GENETIC EOUILIBRIUM

In 1908, Godfrey Hardy (1877–1947), an English mathematician, and Wilhelm Weinberg (1862–1937), a Ge obstetrician, independently recognized that some alleles are in a state of equilibrium (**Figure 4.4**). If no mutation or natural selection or gene flow occurs, if the population is large, if mating is random, and if all members of the population produce the same number of offspring, then genotype frequencies at a single gene locus will remain the same after one generation. Moreover, the equilibrium frequencies will be a function of the allele frequencies at the locus. This is called the **Hardy-Weinberg law of equilibrium.** In the simplest case (**Table 4.1**)**,** a single locus has *A* (dominant) and *a* (recessive) alleles, with respective frequencies of *p* and *q*. In assessing the population as a whole, it is assumed that males and fe-males have both alleles. The Hardy-Weinberg law predicts the genotype frequencies for the next generation after one mating, where *p*<sup>2</sup> is the genotype frequency for the *AA* ho-mozygous alleles, 2*pq* is the genotype frequency for the *Aa* (heterozygous) alleles, and *q*<sup>2</sup> is the genotype frequency for the *aa* homozygous alleles. In other words, the total population (100%) should be the sum of the frequencies of three genotypes, expressed by the simple mathematical equation  $p^2 + 2pq + q^2 = 1$ . If a hypothetical population were 60% *A*  $(p = 6)$  and 40% *a*  $(a = 4)$ , the genotype frequencies in the  $(p = .6)$  and 40% *a*  $(q = .4)$ , the genotype from next generation would work out to  $AA = 36$ ,  $Aa = 48$ , and  $a\alpha$  = .16. The frequencies can be expressed as de percentages, but they are expressed most often as decimals. Since the three genotypes are the only genotypes for the general in question in the population, the frequencies must add up to 1 or 100%. So, if the frequency of *AA* is 0.36 (or 36%), the frequency of *Aa* is 0.48 (or 48%), and the frequency of *aa* is 0.16 (or 16%), together they add up to 1 (or 100%).

In the absence of evolution, the frequencies of the ge es will in theory remain the same forever. In this way, the Hardy-Weinberg equilibrium hypothesizes that gene frequencies remain the same because no evolutionary change takes

place (**Figure 4.5**). By determining the genotype frequencies for a population at different points in time, however, the Hardy-Wein-berg equation establishes whether evolution is operating on a particular gene. If the genotype frequencies change from one generation to the next, the population is not in equilib- $-$ it is evolving. If the frequencies remain the same, the population is in equilibrium—the population is not evolving,

at least with respect to the locus being studied. What might cause a population to change its allele fre-quencies and go out of equilibrium? As noted in chapters 2 and 3, genes are passed from generation to generation by interbreeding within populations in particular and among

members of the same species in general, and genetic changes result from one or a combination of the four forces of evo-lution: mutation, natural selection, genetic drift, and gene flow.

#### MUTA<sup>1</sup> HARDY-WEINBERG LAW: TESTING THE SOURG CONDITIONS OF GENETIC EQUILIBRIUM

self exactly The 1908, Godfrey Hardy (1877-1947), an English math-<br>duces an exametrian, and Wilhelm Weinberg (1862-1937), a German duces an error or a collection of errors in the DNA code. If In 1908, Godfrey Hardy (1877–1947), an English math-ematician, and Wilhelm Weinberg (1862–1937), a German the problem obstetrician, independently recognized that some alleles are<br>enzymes the in a state of equilibrium (Figure 4.4). If no mutation or natution can be any hereit change in the structure in the structure in the structure of genetic r<br>of genetic ratio is random, and if all members of the population Becaus produce the same number of offspring,<br>(see "Producing puencies at a single gene locus will remain<br>chapter 2), eneration. Moreover, the equilibrium fr health, we function of the allele frequencies at the locus. This is called<br>DNA that the Hardy-Weinberg law of equilibrium. In the simplest case sequences, (Table 4.1), a single locus has *A* (dominant) and *a* (recessive) might code alleles, with respective frequencies of *p* and *q*. In assessing ferent fund the population as a whole, it is assumed that males and fe-<br>for in the state of the both alleles. The Hardy-Weinberg law predicts might create a section of the genotype frequencies for the next generation after one or an abno**rmal protein (** $\mathbf{p}^2$  is the genotype frequency for the AA horandom, and the occur in any celleles, 2*pq* is the genotype frequency for the *Aa* consequen**ces** (heterozygous) alleles, and  $q^2$  is the genotype frequency for Gametes n the *aa* homozygous alleles. In other words, the total popu-<br>on what ha lation (100%) should be the sum of the frequencies of three of their cau genotypes, expressed by the simple mathematical equation of new gen<br>  $p^2 + 2pq + q^2 = 1$ . If a hypothetical population were 60% A<br>
Mutati  $(p = .6)$  and 40% *a*  $(q = .4)$ , the genotype frequencies in the **point muta next generation** would work out to  $AA = .36$ ,  $Aa = .48$ , and altered trip $a = .16$ . The frequencies can be expressed as decimals or the origina **percentages**, but they are expressed most often as decimals. produce the same number of offspring, then genotype fre-quencies at a single gene locus will remain the same after one generation. Moreover, the equilibrium frequencies will be a Since the three genotypes are the only genotypes for the gene in question in the population, the fre 1 or 100%. So, if the frequency of *AA* is 0.36 (or 36%), the frequency of *Aa* is 0.48 (or 48%), and the frequency of *aa* is

After

**Before** 

0.16 (or 16%), together they add up to 1 (or 100%). In the absence of evolution, the frequencies of the genotypes will in theory remain the same forever. In this way, the Hardy-Weinberg equilibrium hypothesizes that gene frequen-cies remain the same because no evolutionary change takes place (**Figure 4.5**).

By determining the genotype frequencies for a population at different points in time, however, the Hardy-Wein-berg equation establishes whether evolution is operating on rticular gene. If the genotype frequencies change from one generation to the next, the population is not in equilib-rium—it is evolving. If the frequencies remain the same, the population is in equilibrium—the population is not evolving, population is in equinorium-the population is in

What might cause a population to change its allele freencies and go out of equilibrium? As noted in chapters 2 and 3, genes are passed from generation to generation by interbreeding within populations in particular and among members of the same species in general, and genetic changes result from one or a combination of the four forces of evolution: mutation, natural selection, genetic drift, and gene flow.

#### the individ<br>man chrone MUTATION: THE ONLY SOURCE OF NEW ALLELES

acid valine **During cell reproduction**, DNA almost always replicates itglutamic a self exactly. Sometimes, however, the replication process promoglobin  $\sharp$  duces an error or a collection of errors in the DNA code. If As a results. The mutation cause pairs are enzymes that monitor DNA, a mutation results. The mutasertion, the tion can be any heritable change in the structure or amount tirely. This of genetic material. the problem is not at once detected and corrected by a set of

**mutation** results in a matchup that brings along a different along along a different along a different along a different along a different along a different along a different along a different along a different along a di

no function<br>of the DN<sub>s</sub> (see "Producing Proteins: The Other Function of DNA" in limited number 2), many mutations do not affect the individual's health, well-being, or survival. A new sequence of *coding* DNA that results from mutation may have profound consequences, positive or negative. For example, the mutation might code the DNA for a protein with an altered or dif-ferent function than that performed by the protein coded for in the original parent strand of DNA, or the mutation might create a sequence that results in either no protein

or an abnormal protein (Figure 4.6). Mutations of random, and they can occur in any cell, but the ones with consequences for future generations take place in gametes. Gametes may transfer mutations to offspring, depending on what happens during meiosis in the parents. Regardless of their causes or outcomes, *mutations are the only source of new genetic variation in a population*.

Mutations involving incorrect base pairing are called **point mutations.** A **synonymous point mutation** creates an altered triplet in the DNA, but the alteration carries with it the original amino acid. Because the amino acid is the same, the protein formed is the same. A **nonsynonymous point mutation** results in a matchup that brings along a different amino acid. Such a mutation can have dramatic results for the individual carrying it. For example, a mutation on hu-man chromosome 11 converts a GAG codon into a GTG codon. The GAG codon is encoded to produce the a

### **Examples of Use**

The sample below shows a document which was composed using a number of components of InBook. The columns were created by *Column Flow*. The headers were created by *Power Headers*, and the text was vertically justified by *Proper VJ.*

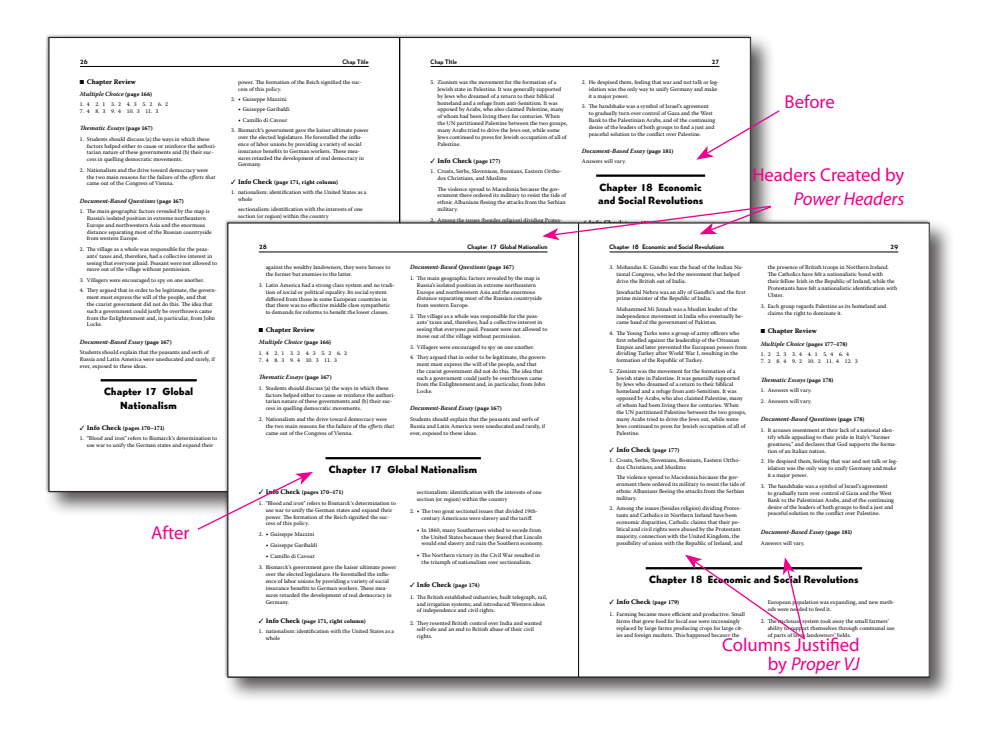

Shown below is a document which used Column Flow to create boxed sections. The boxes were created automatically using alternate text frame styles for text which is contained within the box. The boxed text can break across pages and a separate box is created for each section!

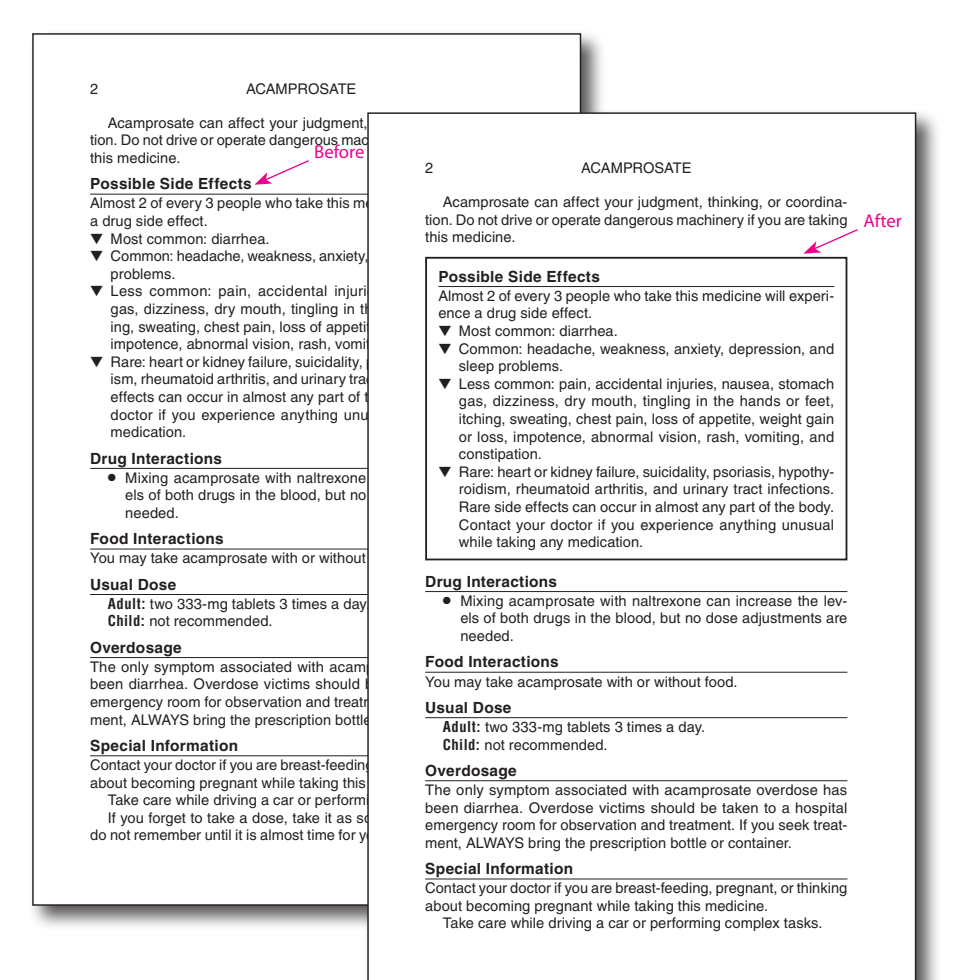

#### Shown below is a typical sample of Hebrew layout.

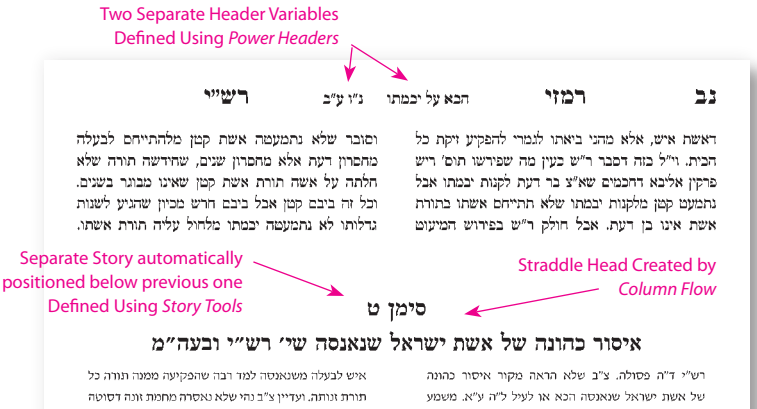

שאסורה משום לאו דזונה וכו פי' תורא"ש ברש"י. וי"ל בזה ע"פ מש"כ רש"י ד"ה בעלה ופירשו הרשב"א ח"ו סי' ס"ה שראויה כל נאנסה תחת בעלה ליאסר מחמת זונה דסוטה ואע"פ שהקילה בה תורה לבעלה ישראל נשארה באיסור זונה דסוטה לגבי בעלה כהו, וי״ל שלמד רב ששת מזה לאשת ישראל שואוסה שפוגמת כל ריאה אווס ריחס אישותה עם בעלה וכך פי' תורא"ש ברש"י. וי"ל שחולק רבא ולומד מהיתר בעלה של אשת ישראל שנאנסה שנפקעה כל תורת זונה שלה בין לענין זונה דסוטה ובין לענין זונה דכהונה.

דברי "צ"ב כמו שהק' הרמב"ן על בעה"מ מנליה לפרש דברי "Dynamic "Drop Words" יש שעת מחמת זונה ושחולק עליו רבה למה לא יפרשם Created by *Drop Words*<br>מתמות רבילה לפסול בה וינדן בי הרב וייצ**ל הישל הישל המש**ירה ואת

נבעלה לפסול מחמת פסול זנות ולא מחמת פסול מיוחד של ביאה לזר לכהונה. ומאחר שלא נפגם יחס אישות אשת

א. רש״י ד״ה פסולה וו״ל אם מת בעלה לא תינשא לכהו עכ"ל. צ"ב למה לא הראה רש"י מקור

איסור כהונה של אשת ישראל שנאנסה, וכמו כן קשה ברבריו לעיל ל"ח ע"א ד"ח אשת וז"ל אע"פ שמותרת לבעלה וכו' אפ"ה פסולה לכהונה אם ימות בעלה עכ"ל הרי שלא הראה מקור איפור הכהונה של אשת ישראל שנאנסה. והרבר יותר קשה שם שהאריך רש"י שם בר"ה נפסלו להביא מקור פסול תרומת אשת ישראל שנאנפה מקרא דכי תהיה ולא הביא שום מקור לאיפור כהונתה. ודוהק לפרש שסמך בפסול כהונתה על מה שפי' בפסול תרומתה. חדא שלא רמז רש"י לזה ועוד שמפו' להלו ס"ח ע"ב שלא נכלל איסור כהונה בקרא דכי תהיה אלא ע"י ק"ו מגרושה והו"ל לדש"י להזכירה לעיל. [ונהי שפירשו תום' שם ד"ח אע"פ ברש"י וז"ל פ״ה מעמא דשמעתין משום ובת כהן כי תהיה וכו׳

תיאסר מחמת ביאת איסורה ככל נבעלה לפסול לה באונס כדתנו בכתובות י"ד ע"ב וכמו שהוכיח הרשב"א להלו ס"ח ע"ב מתוך הסוגיא שם.

וצ״ל בזה כמש״כ בעה״מ שמתוך שהותרה לבעלה הותרה לכהונה. וביארו הרשב"א ח"ו סי' ס"ו שלא נאסרה אשת איש לאחר מחמת פיסולו לה אלא מחמת יחס אישותה עם רעלה וכשלא נפגם אותו יחס נפקעה ביאתה מתורת זנותה. וכ"ז לרבה אבל לבר שעות חמורה אשת אשע שנאנסה שנפגמה בה קצת יחס אישותה עם בעלה כמפו' באשת כהן שנאנסה וכן פי׳ הריטב״א בל׳ הראשון, ולפ״ז י״ל ברש״י פ״ז ע״f ע"a כל הריטב״א

Separately טועה בנשואיה מחמת זונה ולא מחמת כי תהיה כמו עליו הרשב"א להלן צ"א. שלשיטתו אין לחלקו **by Column Flow**<br>ואוסרה רב ששת דאור' מחמת זונה ואוסרה רבה מדרבנו מחמת זונה.

> עכ״ל קשה לפרש כן ברש״י ממעמים הנ״ל. [ועי׳ להלן מה שפי' תום' רא"ש ברש"ו]

#### אז לאו דזונה באשת ישראל שנאנסה

ב. ולכא' צ"ל ברש"י שפירש דברי רב ששת כפשוטם שאסורה אשת ישראל שנאנסה, בלאו חונה. אבל צ"ב בזה ממה שאמר רבה |או רבא| הכא אשת כהן שנאנסה בעלה לוקה עליה משום וונה משמע לפי רבה שאין לוקה משום זונה אלא אשת כהן שנאנסה ולא אשת ישראל שנאנסה כמו שהעיר בבעה"מ הכא. ועו"ק שאפי' באשת כהן שנאנסה הביאה הגמ' ב' לשונות ברבה אם לוקה עליה משום זונה או רק משום טומאה. ומאחר שלא החליטה הגמ׳ לפי רבה תורת זונה של אשת כהן שנאנסה מסתברא שמודים כל לשוני רבה שלא נאסרה אשת ישראל שנאנסה משום זונה.

### <span id="page-9-1"></span><span id="page-9-0"></span>Installation

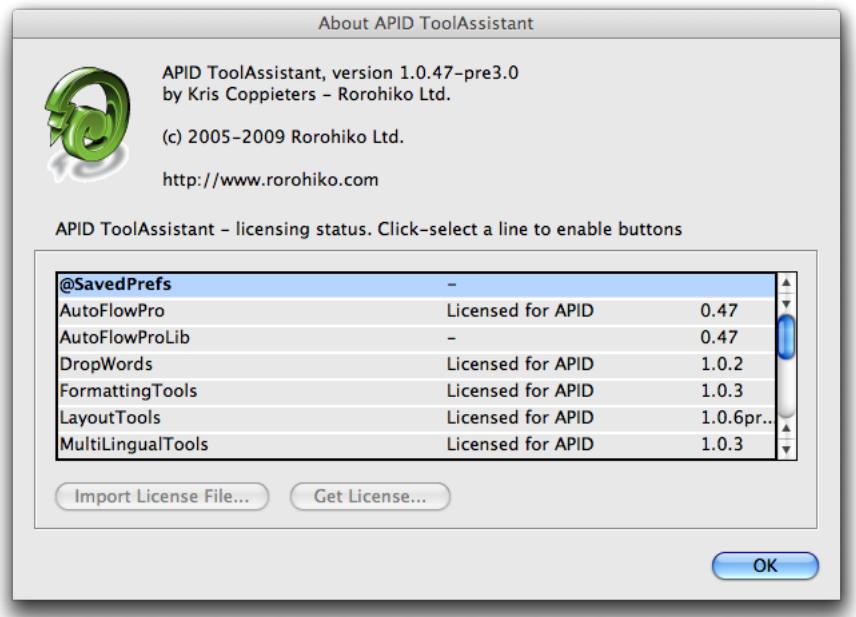

*Column Flow* was developed using a product called "APID ToolAssistant" created by Rorohiko. This necessary central controller does a lot of the lowlevel processing. *If you are interested in the technology behind the development, you can read the addendum on page 29.*

There are four different files which must be installed for *Column Flow* to function properly: 1. APIDToolAssistantCSx.xxx (the exact name depends on your version) 2. @SavedPrefs.spln 3. ColumnFlow.spln 4. ColumnFlowLib.spln. *Alternately*, if you are using Layout Tools which contains *Column Flow* as one of its parts you will need LayoutTools.spln and LayoutToolsLib.spln instead of files #3 and #4.

#### **Installation**

All of these files need to be copied to InDesign's plug-ins folder. To ensure that everything is properly installed, we suggest that the *Column Flow* folder included in the download be copied in its entirety to your plug-ins folder. The APIDToolAssistant file must also be installed in the plug-ins folder. It does not need to be in the same folder as *Column Flow.* You can organize your folders as you desire.

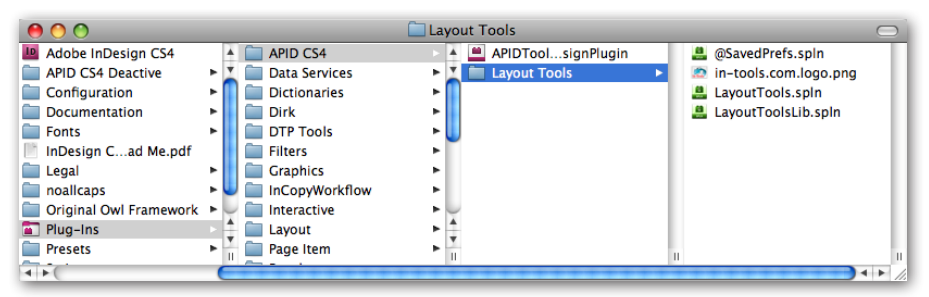

Shown above is a screen shot of how your folder structure should look after installation. We have created a folder named APID CS4 inside the Plug-ins folder to help keep things organized.

*Please note:* APID ToolAssistant replaces an older version of the plug-in. In the past, there were two versions of the API plug-in distributed by Rorohiko. Active Page Items Developer (APID), was the version developed to work with externally developed plug-ins. The free Active Page Items Runtime (APIR), was for plug-ins developed internally at Rorohiko. If you have either of these two plug-ins installed, you must remove them and install the APID ToolAssistant instead. The older APIR or APID plug-ins will not work. You must have the most current version of the APID ToolAssistant installed (version 1.0.47 or higher).

Shown above on [page 10](#page-9-1) is the "About" window of API. This window can be brought up in two ways: 1. Select: InDesign ➛ About Plug-Ins ➛ Rorohiko Ltd. ➛ APID ToolAssistant...

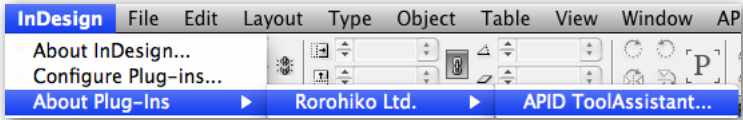

2. Select: API → APID ToolAssistant...

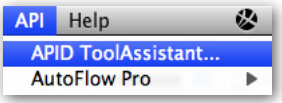

In-Tools plug-ins do not show up separately in the "About Plug-Ins" menu. Information on installed In-Tools plug-ins are only displayed in the "About" window of API. If the plug-ins are properly installed you should see the displayed window (or the equivalent Windows version).

Please note the API version number near the top of the window. Your version number must say 1.0.47 or higher. Additionally it must say "APID ToolAssistant". If it says "Active Page Item Developer" or "Active Page Item Runtime", you have the wrong version installed. As mentioned above, both of these versions have been replaced with APID ToolAssistant.

When in doubt: search your plug-in folder for a file whose name contains "ActivePageItem", and replace it with the new one.

In the "About APID ToolAssistant" window, there is a list of all installed plug-ins and their status. The first column lists the plug-ins. The second column shows the license status. If the plug-in is licensed, "Licensed For APID" will be displayed. If the plug-in is in demo mode, the word "Demo" will be displayed along with the number of days remaining until the plug-in expires. <span id="page-12-0"></span>The third column shows the plug-in's version number. When trying to determine that you have the most current version of a plug-in, please refer to the version number listed in this column.

### **Enabling and Disabling Plug-ins.**

To enable or disable any individual plug-in, simply move the file into or out of the folder which contains the APID ToolAssistant plug-in. One simple solution would be to create two folders within your plug-in folder. Name one "API", and the other "API disabled". You can then easily move files back and forth.

The APID ToolAssistant is like any other plug-in, and InDesign must be restarted when it is installed or removed. However, the rest of the plug-ins do not require a restart of InDesign when they are installed or removed. Newly installed plug-ins are available in documents when they are opened. If there are open documents when you install any of the \*.spln files, those documents should be closed and reopened.

### **I installed Column Flow, but I can't find its menu!**

In-Tools plug-ins are unique, in that menu items will not appear until a document is opened. The plug-ins will appear in the plug-in list in the "About APID ToolAssistant" window, but menu items only appear after a document is opened or created.

### Purchasing Licenses and Activation

There are two ways to purchase In-Tools plug-ins: They can be purchased from the [In-Tools web site](http://in-tools.com/plugins.html) prior to activation, or they can be purchased directly from within InDesign. If the plug-ins are purchased from the web site,

you will establish a login and password for activation at the time of purchase. If you purchase the plug-ins from within InDesign, the payment and activation both occur simultaneously. If you plan to purchase a plug-in package, or would like to purchase a number of plug-ins in one transaction, you should purchase them from the [In-Tools web site](http://in-tools.com/plugins.html) before you initiate the activation process.

No matter how you purchase the plug-ins, the process from within InDesign is the same:

1. Select the plug-in you would like to activate.

2. Click "Get License". This will take you to the log-in page of the In-Tools web site (shown on the following page).

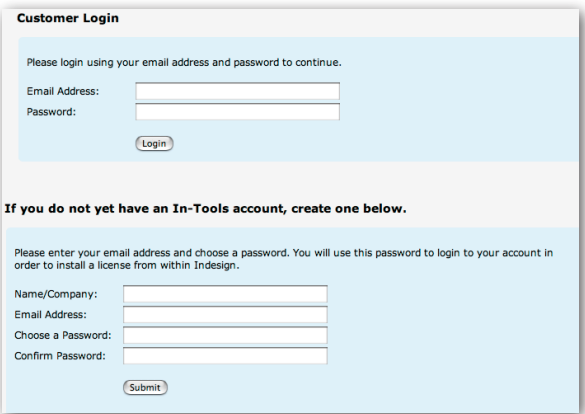

If you already have an In-Tools account, fill in your login and password. Otherwise create an account now. If you already paid for your plug-ins, make sure you fill in the login information that you provided at the time of purchase. You *must* provide a valid e-mail address or you might not receive your license file.

#### **Purchasing Licenses and Activation**

3. If you have not yet paid for the plug-in you will be taken to a PayPal payment page. Upon successful completion of the payment, you will be returned to the log-in page. To ensure that you are credited with your license, please don't close your browser window until PayPal returns you to our web site

4. After successfully completing the log-in procedure, verify that you are on your login page and you should see a link to download your license file.

If you do not download the file initially, you can do so at any time. On your account page there are two tables. The top table lists licenses which were already activated. The bottom table lists licenses which were paid for but not yet activated. To the right of each license on the top table is a link which says "Show License". After clicking on it, it will change to "Download License". You can then simply download the license file and save it where you like on your hard drive.

*Please note:* If you are using Safari, you will need to right-click (or controlclick) on the download link to save it. Otherwise, Safari will open a window with gibberish.

The license file is specific to the installation from within which you have activated the license. It will not work on a different installation, even with the same serial number. If you need to use In-Tools plug-ins with more than one installation of InDesign, you will need to purchase an additional license for each installation.

5. Once you have your license file, go back to the "About" window in InDesign, select the plug-in you are activating and click on "Import License File". Locate the file on your hard drive and click "Open". The status next to your plug-in will change to "Licensed".

*Please note:* Under certain circumstances while trying out our plug-ins, you might see the APID ToolAssistant listed as unlicensed. There is no need to purchase a license for the APID ToolAssistant if you plan on purchasing any In-Tools plug-ins. The licensing of APID ToolAssistant is handled completely transparently when you purchase an In-Tools plug-in. An In-Tools license will properly license APID ToolAssistant as well. The end result will be a licensed copy of APID ToolAssistant, but you will not see (or need) any license file for it.

For further questions and issues regarding licensing and activation, please refer to the [FAQ web page](http://in-tools.com/faq.html); or for specific problems, please contact [technical](mailto:support%40in-tools.com?subject=license/activation%20problem) [support.](mailto:support%40in-tools.com?subject=license/activation%20problem)

### <span id="page-16-0"></span>Before You Start

It is important to understand how *Column Flow* works, and what its limitations are:

1. *Column Flow* does not break columns within a single text frame. A new text frame is created in each place that columns are split or spanned.

2. *Column Flow* does not work dynamically. You must specifically invoke a command to have Column Flow reflow your text when you edit it or re-style it in such a way that text re-flows. For this reason, it is highly recommended that you use *Column Flow* at a point when your text will change very little or not at all.

3. *Column Flow* only works with text that have paragraph styles applied. You cannot locally apply column settings to specific text. All settings must be applied using paragraph styles.

4. *Column Flow* can be used to create boxes or background shading around sections of text, but since it must break text frames to do this, it cannot be used to create boxes or background shading around individual paragraphs in a two column text frame.

### Basic Setup

The setup procedure for Column Flow changed drastically between version 1/CS2 and vresion 2 for CS3 and later.

In version 1 (or when using CS2 in version 2) all column settings were set by changing the style names to have a number prefix. The number prefix defines the number of columns the text should take up.

<span id="page-17-0"></span>In version 2 using CS3 or later, the setup is much more intuitive and much less disruptive.

### **Preliminary Setup**

Before you start using Column Flow, you'll need to do a couple of things:

1. You must make sure all your text has styles applied to it.

2. Additionally, you should create at least one object style for your text frames which has all the settings you will need (such as: First Baseline Offset, Column Gutter, text inset, stroke color, background color, etc.). You will generally want separate styles for single clumn frames and multiple column frames, and sometimes separate styles for alternates as well. All these styles should be set up (or at least created) before you set up the Column Flow options.

### **Configuration Setup**

Once the preliminary set up is done, select API  $\rightarrow$  Column Flow  $\rightarrow$  Configure Column Flow. This will bring up the following dialog shown below.

*Please note: The Column Flow configuration settings are document-wide settings. If it is necessary to use different settings in the same document, the settings must be changed before each re-flow.*

The only setup *required* before running *Column Flow* is the selection of the object styles used for single column and multi-column frames. All the other settings are optional.

### **Basic Setup / Configuration Setup**

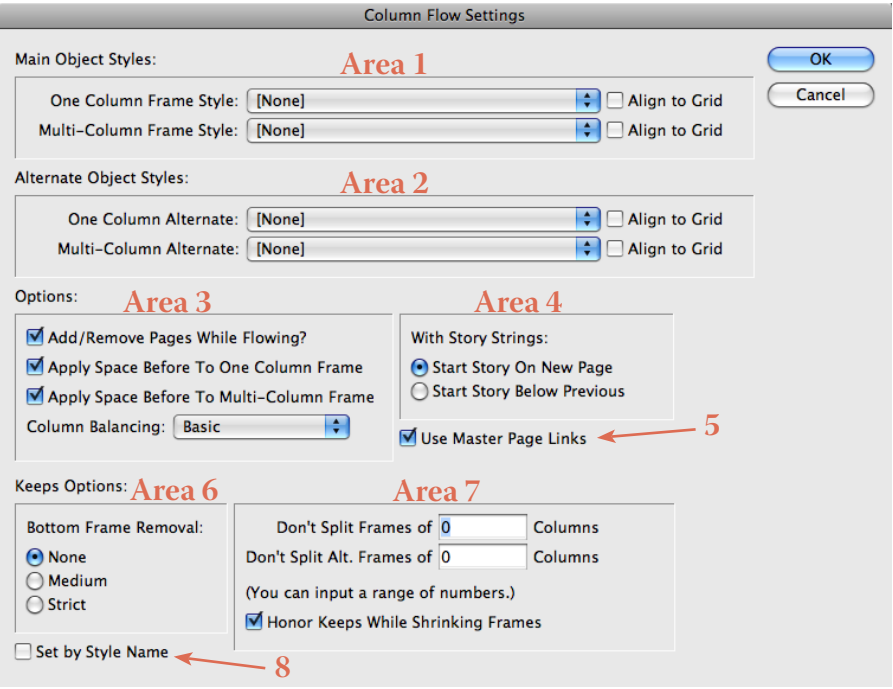

1. In the dialog shown, there are many different areas. Of all the settings, Area #1 and in some cases, area #2 are the most important. In Area #1, select the object styles that will be used for composing the single and multicolumn texts. If "Align to Grid" is checked, the text frames will be aligned to the document-wide baseline grid and space will be added between the text frames if necessary. These settings should be set up in the document "*Grids" Preferences*.

**IIII** The "Align to Grid" option is very useful for ensuring that headings which are normally not aligned to grid, line up with gridaligned body text at the top of a column.

2. If your document requires the use of alternate styles (such as documents which have boxed sections), make sure to select the correct object styles in area #2.

3. Area #3 has four configuration options:

a) M Add/Remove Pages While Flowing? Enabling "Add/Remove Pages" will cause *Column Flow* to add or remove pages as needed while flowing text. If the option is not checked, text will only be flowed on pages which already have a text frame of the story currently being flowed.

b) M Apply Space Before To One Column Frame The second checkbox defines whether the space-before settings of the first paragraph will be used to place the text frame lower on the page. If checked the space-before values will be added to the space between a single column frame, and the text frame above it. The "space after" setting of the previous paragraph is always applied.

 $c)$   $\blacksquare$  Apply Space Before To Multi-Column Frame If this option is checked the space-before values will be added to the space between a multi-column frame, and the text frame above it. The "space after" setting of the previous paragraph is always applied.

d) Column Balancing: **Basic Column Flow** offers a few different options for balancing of columns at the bottom of a page. If "None" is selected, the text frames at the bottom of a page will always be snapped to the bottom page margin. If "Basic" is selected, the text frame will be shrunk up to balance the columns as best as possible. (The amount the text frame will shrink depends on the checkbox in area #7.) If Line Long/Short is selected, *Column Flow* will add or remove a line if the bottom text does not align across columns and changing the number of lines would fix this. Column Flow will only allow a difference of one line length across a single spread of

facing pages. This means that if one page is a line long, the facing page will not be a line short, and vice versa.

4. The "story string" option is for use in conjunction with *Story Tools*. When flowing "story strings" (set up using *Story Tools*), each consecutive story can start either on a new page, or immediately below the previous one (provided there is enough room on the page). If "Start Story Below Previous" is selected, the alignment and spacing settings will be the same as for within one story.

5. Option #5 is only visible if *AutoFlow Pro* is installed. *AutoFlow Pro* allows for the creation of links between paragraph styles and master pages. If the checkbox is checked and the master page links are set up using *AutoFlow Pr*o (please refer to the *AutoFlow Pro* documention for more details), *Column Flow* will automatically apply the correct master pages as it flows the text.

6. Area #6 allows for control of how much text is forced on the bottom of a page. InDesign allows keeps options to be broken, when honoring them will cause a text column to be empty. Column Flow gives three options of adherance to keeps options for text frames which fall on the bottom of a page. "None" will leave any text frames that can be created on the bottom of the page, even if doing so will violatre keeps restrictions. "Medium", will allow text frames that don't violate keeps at the end of the frame, but allow keeps to be broken between columns. "Strict" will not allow any keeps options to be broken in the bottem text frame, and will remove any bottom text frames that will violate any of the keeps settings.

7. Area #7 has three different settings. The first two allow for sections to be kept together. Don't Split Frames of  $\overline{0}$  Columns The first option is for text

<span id="page-21-0"></span>which uses the main object style. Don't Split Alt. Frames of  $\overline{0}$  Columns The second option is for text which uses the alternate object styles. For both fields, you can input a range of column numbers. Valid formats are comma and/or hyphen separated numbers. For example: "2-4" will cause all text of one, two, or three columns to be kept together. "1,3-5"will cause all text of 1, 3, 4, or 5 columns to be kept together.

**M** Honor Keeps While Shrinking Frames The third option defines how much *Column Flow* will shrink text frames after breaking the text. If the checkbox is checked, *Column Flow* will only shrink the frame as much as possible without breaking keeps settings. If it is unchecked, the text frames will be shrunk as much as possible.

8. Option #8 allows for legacy style names to be used to determine the number of columns text takes up. If the checkbox is checked, the number of columns will be determined by the style name instead of the settings set by the styles dialog.

### Setting Up Styles

### **CS2**

As mentioned earlier, the number of columns are set at the paragraph level. The method for setting the number of columns in CS2, is simply a number prefix to the paragraph style name. For example: A paragraph named "1.Header" is defined as a one-column frame. A paragraph named "2Body Text" is defined as a multiple-column frame. Only numbers 1 and 2 may be used as prefixes. The number 2 prefix can be used for more than two columns by setting the appropriate number of columns in the object style.

### **Setting Up Styles / CS3 or Later**

<span id="page-22-0"></span>In the example used before, the style "1.Header" has a dot after the number. This dot indicates that it is a one-column *header*. If the style has the dot following the "1", it will *always* be placed above the following multiple-column frame. If the placement of the frame is not required to be above the following frame, the dot should be left out.

To define a style to use an alternate object style, insert a hyphen (dash) at the end of the style name.

For example: a style named "1.MyStyle-" will be composed in one column as a header using the alternate style definition. If it's named "3MyStyle", it will be composed in three columns using the main style definition.

Knowledge of this information is not strictly necessary to run *Column Flow*. If any styles are encountered while flowing which where not properly set up, *Column Flow* will prompt for the proper settings. The style names will be automatically adjusted as necessary.

*Please note: Because the "Basic Paragraph" and "No Paragraph" style names cannot be changed, these styles cannot be used in CS2 on text when Column Flow will be run.*

### **CS3 or Later**

In CS3 or later, defining style settings is much easier! To access the style dialog, select API  $\rightarrow$  Column Flow  $\rightarrow$  Column Flow Styles.... This will bring up the dialog shown below.

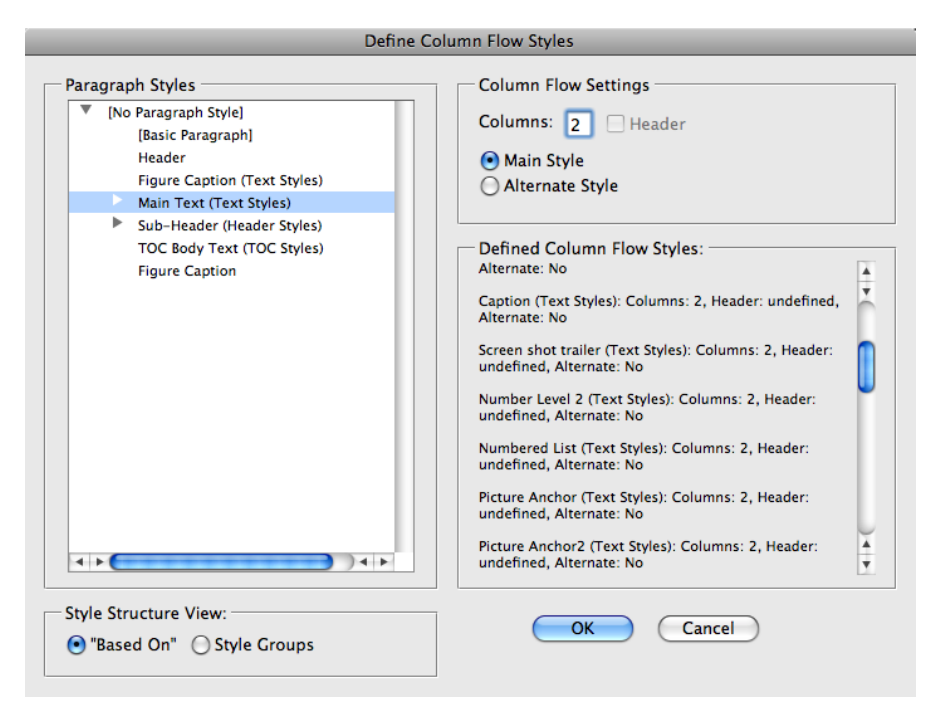

There's only three dirrent settings are set in this dialog: Columns count, Header, and Main/Alternate Style. You must input a column count for the styles, as well as select whether the main style should be used, or the alternate. The Header option is only applicable if the column count is 1.

You can scroll through the "Defined Column Flow Styles" list to quickly see which styles have which settings.

The *Column Flow* Style dialog presents the object styles of the current document in a tree format. There are two distinct tree structure views available. There is the "Based On" view and the "Style Groups" view. You can switch between the two views at any time by clicking on the appropriate radio button.

### **Setting Up Styles / CS3 or Later**

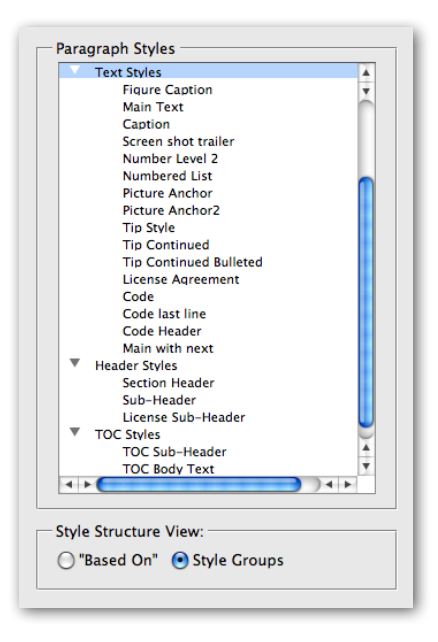

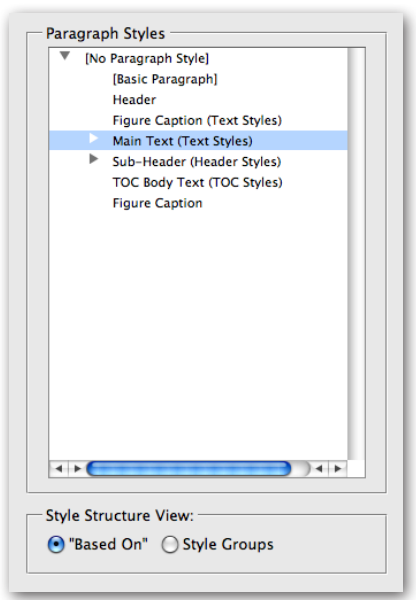

#### **Style Groups View**

The "Style Groups" view presents the styles in an expandable tree, with a folder structure similar to the folder structure of InDesign's Object Style panel. If you organize your object styles in style groups, you can use this view to select either individual styles or entire style groups.

When a style group is selected, all the styles (and sub-group styles) in the selected style group will be associated with the *Column Flow* setting you choose.

### **Based On View**

The "Based On" view presents a tree structure of all the styles, in which each style can be seen in its relation to the style upon which it is based. The root of the style tree will always be the [None] style as all styles are ultimately based on [None].

When the styles are viewed in the "Based-On" structure, all styles which are based on the selected style will be associated with the *Column Flow* seting you choose.

### <span id="page-25-0"></span>Running Column Flow

To Run *Column Flow*, You simply select API ➛ Column Flow ➛ Flow... All flowing is done to fit within the page margins and can be flowed on five different levels.

1. Current Page: This option flows the selected story on the current page, and fits as much text as possible using the current flow settings. It uses the selected frame as the vertical starting point. This option should be used if a lot of manual tweaking is to be done.

2. Rest of Story: This option will flow the rest of the story starting from the selected text frame. Pages will be added or removed if ths option is selected in the Column Flow Options.

3. Whole Story: This will re-flow the entire selected story.

4. Story String From Selection: This option will be grayed-out, unless a story string was set up using the Story Tools plug-in. If the Story String was properly set up, this option will flow the entire string starting from the selected frame. Story String Flow will always add and remove pages as necessary, regardless of the settings in the Column Flow Settings.

5. Whole Story String: This will flow the Story String (if set up) starting from the first story in the string.

**IIII** *Column Flow* works much quicker when it creates pages and text frames on the fly. It is therefore recommended when flowing large amounts of text, to remove all subsequent pages, and run *Column Flow* on overset text.

### **Addendum / What is "APID ToolAssistant"?**

<span id="page-26-0"></span>**ITTEL** To automatically create two multiple column frames one immediately after the other: Insert a blank one column paragraph with a leading of zero. This paragraph will act as a "column breaker", and will cause the text above it to be balanced across the columns. The text after the blank paragraph will be balanced independently.

### Addendum

### **What is "APID ToolAssistant"?**

Classically, there are only two ways to automate InDesign. One way is by scripting. Scripts are a series of commands written in one of the three supported scripting languages — AppleScript for the Macintosh, Visual Basic for Windows, or ExtendScript for both platforms. ExtendScript is Adobe's version of Javascript. For scripts to run, they must be placed in the application script folder and explicitly run. For automation to be truly automatic, it requires "event processing". This means that certain events trigger specific processes to take place. There is limited event-triggered scripting available in CS3.

To achieve true integration, plug-ins must be programmed using C++. Developing C++ plug-ins is a very involved, and lengthy process. APID ToolAssistant is a plug-in which allows very fine grained event processing using ExtendScript. It allows for creation of advanced plug-ins in a fraction of the time required when programming using C++. It also aids in the creation of hybrid plug-ins which mix ExtendScript and C++ for maximum efficiency.

Without the APID ToolAssistant, it would not have been possible to create the collection of plug-ins we offer in the same amount of development

time. This increased programming efficiency means more functionality for the end user and lower prices.

Additionally, APID ToolAssistant offers the ability to attach scripts to specific objects. These attached scripts can be run automatically when triggered by specific events. Anyone who has a licensed version of the APID ToolAssistant plug-in installed can create and use these attached scripts. There are also additional scripting properties and methods which are usable by scripters. For more information see Rorohiko's web site.

### <span id="page-28-0"></span>Acknowledgements

We wish to thank the many people who have helped make In-Tools plug-ins possible.

To those who give graciously of their time and expertise on the InDesign scripting forum: thank you for introducing us to automating within InDesign. Most specifically, Dave Saunders, Olav Kvern, and Peter Kahrel.

To Kris Coppieters, thank you for your incredible support throughout the entire development process. Your help with product improvements and with coding tips and techniques has been incredible. Your support has been above and beyond what we could have reasonably expected. It has really been a pleasure working together. Thank you.

To all our beta testers, thank you for the valuable input which helped shaped our plug-ins. To Brad Walrod: a special thank you for your unrelenting comments and suggestions. To Peter Gold and Raphael Freeman: thank you for your many useful suggestions.

### <span id="page-29-0"></span>License Agreement

### **Please read the following document carefully!**

This is a legal agreement (the Agreement) between you and Print Israel LLC (In-Tools), the developer of the In-Tools software. This Agreement pertains to your use of the In-Tools software and documentation which are provided to you by In-Tools (collectively, the Software). By copying, installing, or otherwise using the Software, you accept all the terms and provisions of the Agreement.

### **Terms of Use**

The provisions of the [In-Tools Privacy Policy](http://www.in-tools.com/privacy.html) are incorporated herein and made a part hereof.

### **License**

This Agreement grants you a personal, non-exclusive, non-transferable, non-sublicensable right to use one copy of the Software for use on a single computer and/or workstation for each license that you purchase. You may try the Software before purchasing a license, for the specified amount of time in the materials accompanying the Software. YOU UNDERSTAND AND AGREE THAT BY USING THE TRIAL SOFTWARE, AFTER THE AMOUNT OF TIME YOU MAY NOT BE ABLE TO CONTINUE TO USE THE SOFTWARE UNLESS YOU PURCHASE A LICENSE.

 In-Tools reserves all rights in the Software not expressly granted herein, including without limitation ownership and proprietary rights.

### **License Restrictions**

You may not reverse engineer, decompile or disassemble the Software. The restrictions contained herein apply equally to any updates that may be provided to you by In-Tools.

### **Intellectual Property Rights and Third Party Materials**

All service marks, logos, trade names, trade dress, and trademarks of In-Tools (collectively Marks) are the exclusive property of In-Tools and nothing in this Agreement shall grant you the license to use such Marks. All intellectual property rights in the Software are owned exclusively by In-Tools and are protected by United States of America copyright laws and international copyright treaty provisions. Any violation of the terms set forth herein is expressly prohibited by law and may result in severe civil and criminal penalties.

### **Disclaimer of Warranties**

ALL SOFTWARE PROVIDED BY IN-TOOLS ARE PROVIDED AS IS. IN-TOOLS AND ITS AGENTS, PARTNERS, OR EMPLOYEES MAKE NO REPRESENTA-TION OR WARRANTY TO YOU OR ANY OTHER PERSON OR ENTITY, WHETHER EXPRESS, IMPLIED, OR STATUTORY, AS TO THE DESCRIP-TION, QUALITY, TITLE, NON-INFRINGEMENT, MERCHANTABILITY, COMPLETENESS, OR FITNESS FOR A PARTICULAR USE OR PURPOSE AS TO THE SOFTWARE PROVIDED TO YOU, OR AS TO ANY OTHER MATTER, ALL SUCH WARRANTIES HEREBY BEING EXPRESSLY EXCLUDED AND DISCLAIMED.

NEITHER IN-TOOLS NOR ANY OF ITS AGENTS, PARTNERS, OR EMPLOY-EES WARRANTS THAT THE SOFTWARE OR SERVICES ARE ERROR FREE OR WILL OPERATE WITHOUT CAUSING LOSS OR INTERRUPTION YOUR COMPUTER USAGE OR DATA. YOU ASSUME TOTAL RESPONSIBILITY AND RISK FOR YOUR USE OF THE SOFTWARE.

### **Limitation of Liability**

IN NO EVENT SHALL IN-TOOLS, ITS AFFILIATES, SUBSIDIARIES, PAR-ENT COMPANIES, AGENTS, NETWORK SERVICE PROVIDERS, PARTNERS, OR EMPLOYEES BE LIABLE TO YOU OR ANY THIRD PARTY IN ANY RE-SPECT FOR ANY COSTS OR DAMAGES ARISING EITHER DIRECTLY OR INDIRECTLY FROM THE USE OF IN-TOOLS SOFTWARE INCLUDING WITHOUT LIMITATION ANY ACTUAL, INCIDENTAL, CONSEQUENTIAL, EXEMPLARY, PUNITIVE, RELIANCE OR SPECIAL DAMAGES, OR FOR ANY LOSS OF REVENUE, PROFITS, USE, DATA, GOODWILL OR BUSINESS OP-PORTUNITIES OF ANY KIND OR NATURE WHATSOEVER, ARISING IN ANY

MANNER FROM ANY CAUSE OF ACTION OR CLAIM RELATING TO THIS AGREEMENT, TO THE SERVICES PROVIDED BY IN-TOOLS OR TO THE USE OF THE SOFTWARE. THIS LIMITATION OF LIABILITY APPLIES EQUALLY TO ANY THIRD PARTIES WITH WHOM IN-TOOLS ENTERS INTO A BIND-ING AGREEMENT TO MARKET, DISPLAY AND/OR DISTRIBUTE THE SOFTWARE TO END USERS AND SUCH THIRD PARTIES SHALL NOT BE LI-ABLE TO YOU OR ANY OTHER THIRD PARTY FOR ANY OF THE DAMAGES SET FORTH ABOVE.

#### **Export Control Laws.**

You agree to comply with all laws, rules and regulations applicable to the export of the Software. Specifically, you shall not export, re-export or transship the Software, or the direct product thereof, in violation of any United States laws and regulations which may from time to time be applicable. None of the Software or underlying information or technology may be downloaded or otherwise exported or re-exported (i) into, or to a national or resident of, Cuba, Iran, Iraq, Libya, North Korea, Sudan, Syria or any other country to which the U.S. has embargoed goods; or (ii) to anyone on the U.S. Treasury Department's list of Specially Designated Nationals or the U.S. Commerce Department's Table of Denial Order. By downloading or using the Software, you are agreeing to the aforementioned and you are representing and warranting that you are not located in, under the control of, or a national or resident of any such country or on any such list.

### **Jurisdiction and Other Provisions**

This Agreement and the relationship between In-Tools and you shall be governed in accordance with the laws of the State of New York. Any dispute between you and In-Tools regarding this Agreement will be subject to the exclusive jurisdiction of the state and federal courts in the State of New York. You agree to submit to exclusive jurisdiction in the State of New York, and you expressly waive all defenses to jurisdiction.

This Agreement is the entire agreement between you and In-Tools relating to your use of the Software and supersedes any other communications or advertising with respect to the Software. If any provision of this Agreement is held invalid, the remainder of this Agreement will continue in full force and effect. In-Tools failure to insist upon or enforce strict performance of any provision of this Agreement shall not be construed as a waiver of any provision or right. Neither the course of conduct between the parties nor trade practice shall act to modify any provision of this Agreement. In-Tools may assign its rights and duties under this Agreement to any party at any time without notice to you.

### **Modifications of Agreement**

In-Tools may modify this Agreement at any time without providing notice to you. Such modification will be made by posting a revised agreement on its web site and such modification shall be deemed effective immediately upon posting of the modified Agreement. Your continued access or use of the Software or Services shall be deemed your acceptance of the modified Agreement. You agree to check our web site periodically to review such modifications.

### **Termination or Modifications of Software**

You may terminate this Agreement at any time. In-Tools may immediately terminate the Agreement if you breach any representation, warranty, agreement or obligation contained or referred to in this Agreement. Upon termination, you must dispose of the Software and all copies or versions of the Software by destroying the Software. In-Tools reserves the right to modify the Software at any time without providing notice to you. In-Tools right to modify the Software applies to all or any aspect of the Software.

YOU ACKNOWLEDGE THAT YOU HAVE READ THIS AGREEMENT AND UNDERSTAND IT, AND THAT, BY USING THE SOFTWARE, WEB SITE, YOU AGREE TO BE BOUND BY ITS TERMS AND CONDITIONS.